# **Canvas Analytics to Measure Student Engagement**

Canvas provides tools to enable you to see [an overview of student engagement](https://community.canvaslms.com/docs/DOC-17995-41521081672) and [communicate with your](https://community.canvaslms.com/docs/DOC-18031-41521081673) students. You can also download the data for further analysis in Excel.

#### **The People Page**

The People page provides a quick view of activity in your class

- Click on **People** in your course navigation menu.
- **Last Activity** shows the last time a student visited your Canvas site
- **Total Activity** shows the total amount of time they have spent on the site.
- Use this page for a quick check on activity by individual students.
- For small classes, scrolling through the list provides an overview of the class as a whole
- The data on this page cannot be sorted or easily exported, and so isn't as useful for large classes.

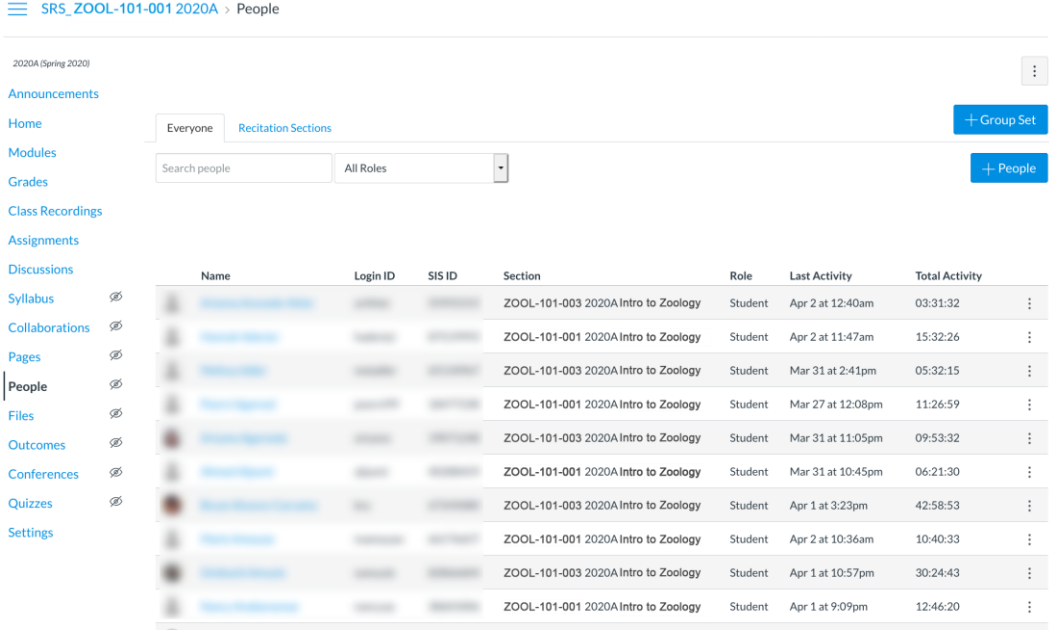

## **New Analytics**

• In your Canvas course, click on the **New Analytics** button on the righthand menu.  $\equiv$  SRS\_ZOOL-101-001 2020A

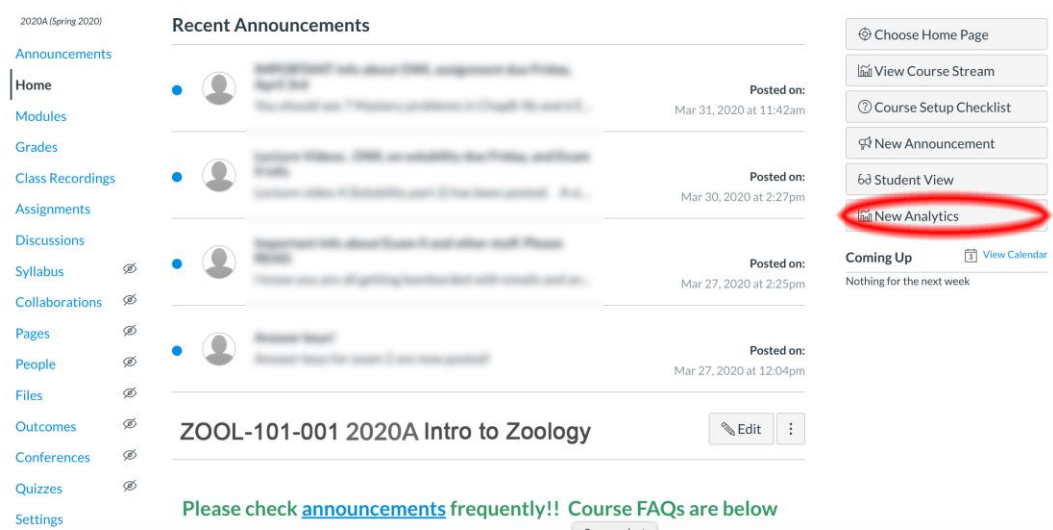

• This takes you to a Weekly Online Activity page:

E SRS\_ZOOL-101-001 2020A > ZOOL-101-0012020A Intro to Zoology

 $\qquad \qquad \qquad \qquad$ 

 $\bigodot$   $\blacksquare$ 

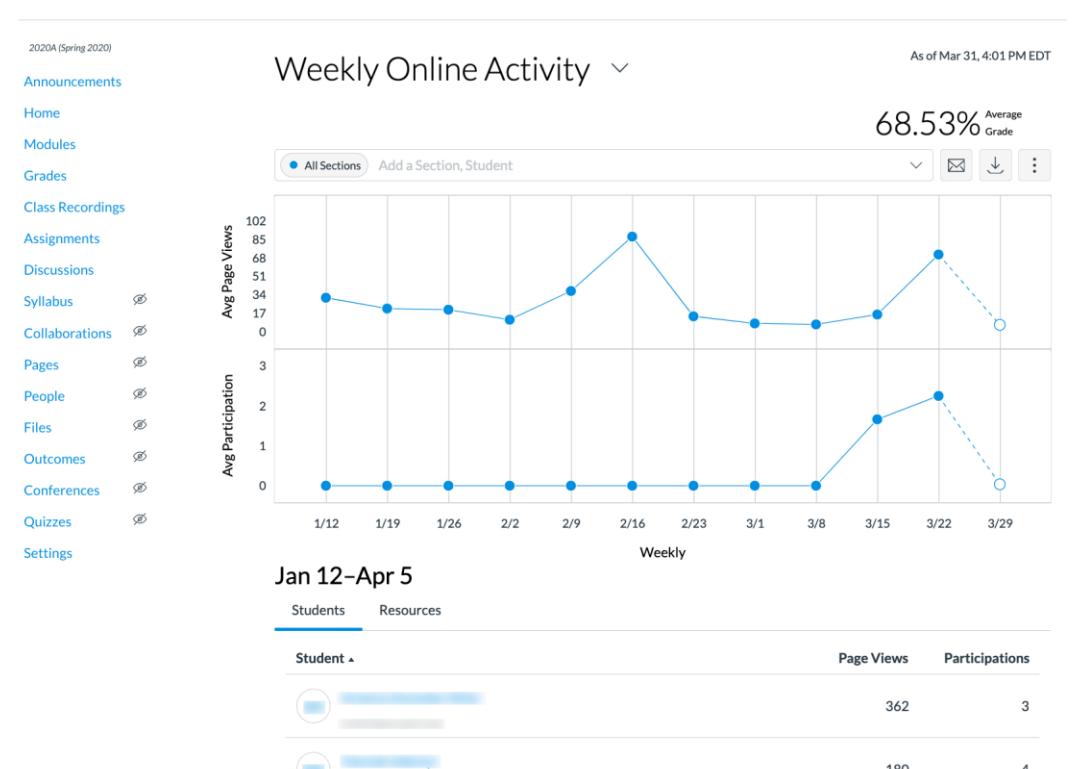

180

251

 $\overline{4}$ 

 $\overline{3}$ 

• You can filter your view by clicking inside the dropdown menu next to **All Sections** and select a particular section or individual student (students greyed out for privacy):

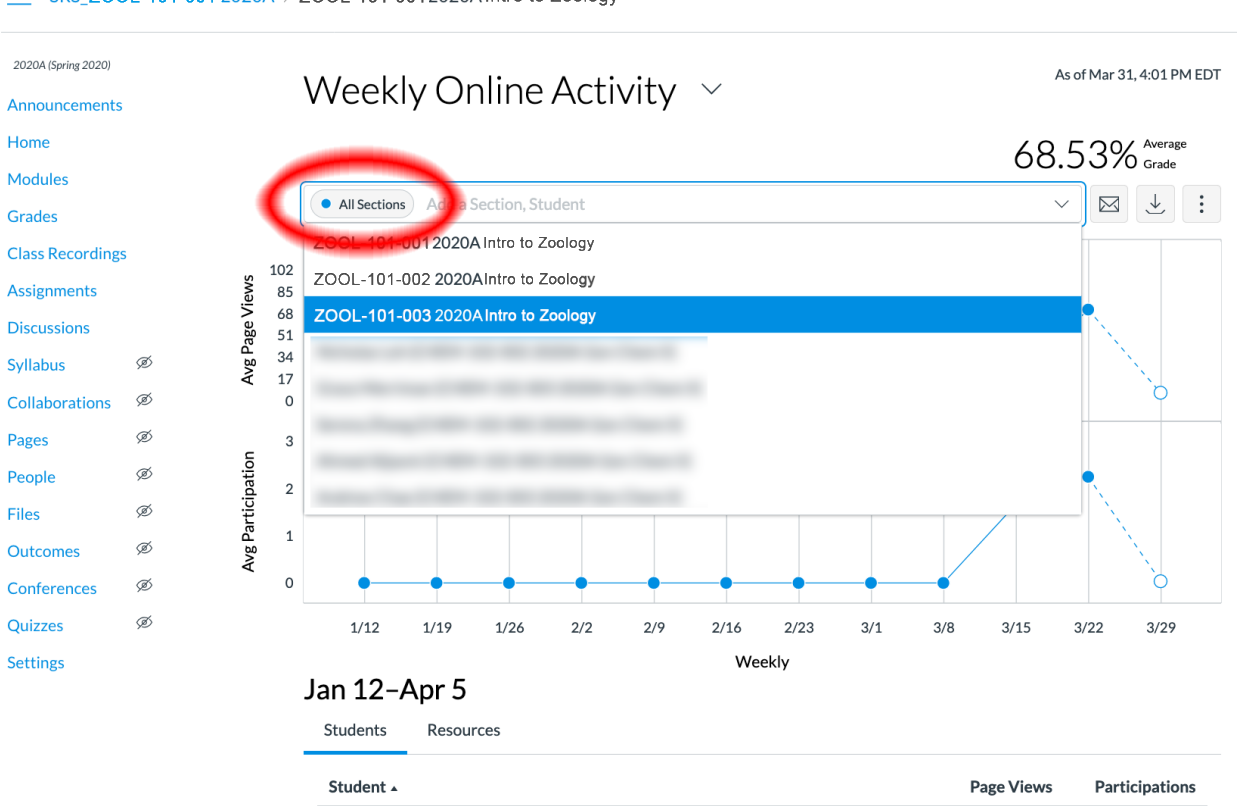

E SRS\_ZOOL-101-001 2020A > ZOOL-101-0012020A Intro to Zoology

• In this example, we select section 003. From here, you can see the level of engagement of section 003 (green line graph) compared to the average of the page views and participation of the entire class (blue line graph). You can use a similar approach to compare an individual student to the class as a whole.

• More details about this view:

- $\frac{https://community.canvaslms.com/docs/DOC-17995-41521081672}{\equiv$  $\frac{https://community.canvaslms.com/docs/DOC-17995-41521081672}{\equiv$  $\frac{https://community.canvaslms.com/docs/DOC-17995-41521081672}{\equiv$  SRS\_ZOOL-101-001 2020A > ZOOL-101-001 2020A Intro to Zoology 2020A (Spring 2020) As of Mar 31, 4:01 PM EDT Weekly Online Activity v Announcements Home 68.53% Average Modules  $\begin{picture}(160,17) \put(0,0){\line(1,0){155}} \put(15,0){\line(1,0){155}} \put(15,0){\line(1,0){155}} \put(15,0){\line(1,0){155}} \put(15,0){\line(1,0){155}} \put(15,0){\line(1,0){155}} \put(15,0){\line(1,0){155}} \put(15,0){\line(1,0){155}} \put(15,0){\line(1,0){155}} \put(15,0){\line(1,0){155}} \put(15,0){\line(1,0){155}}$ • All Sections • ZOOL-101-003 2020... x Add a Section, Student Grades **Class Recordings** 108 Views Assignments 90  $72$ **Discussions** Avg Page 54 36 Syllabus Ø 18 Collaborations Ø  $\circ$ Ø Pages  $\mathbf{3}$ Avg Participation People Ø  $\overline{2}$ Files Ø  $\,$   $\,$  $\oslash$ **Outcomes**  $\circ$ Conferences Ø Quizzes ø  $1/12$  $1/19$  $1/26$  $2/2$  $2/9$  $2/16$  $2/23$  $3/1$  $3/8$  $3/15$  $3/22$  $3/29$ Weekly **Settings** Jan 12-Apr 5 Students Resources
- Below the graph you can view additional details about activity in your course. Click the column headings to sort the list according to that parameter
	- o The **Students** tab shows activity for each student. Use this to quickly identify the most active or least active students in your class.
	- o The **Resources** tab shows the amount of activity for different components in the Canvas site. This will show you the most active content in your site

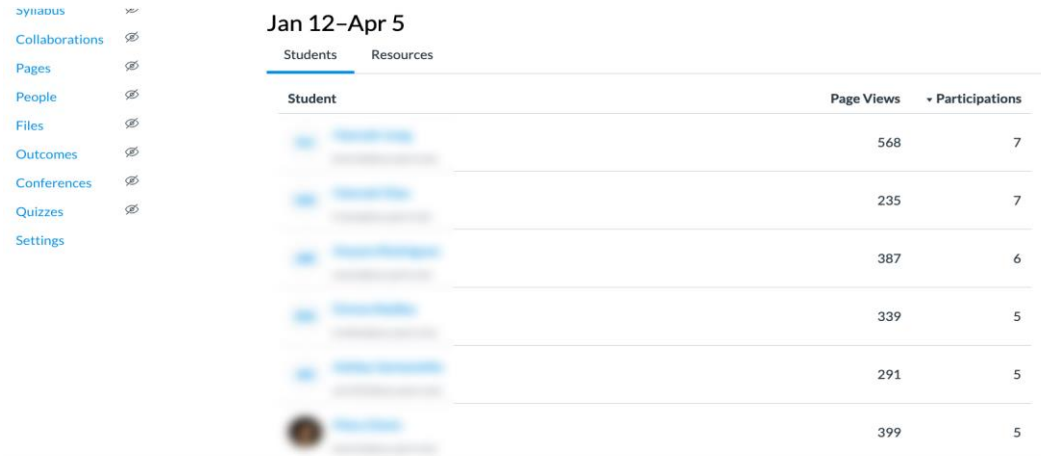

#### The **Data Table** view lets you drill down into activity within each week

• Click the Menu icon in the upper-right and select **Data Table**

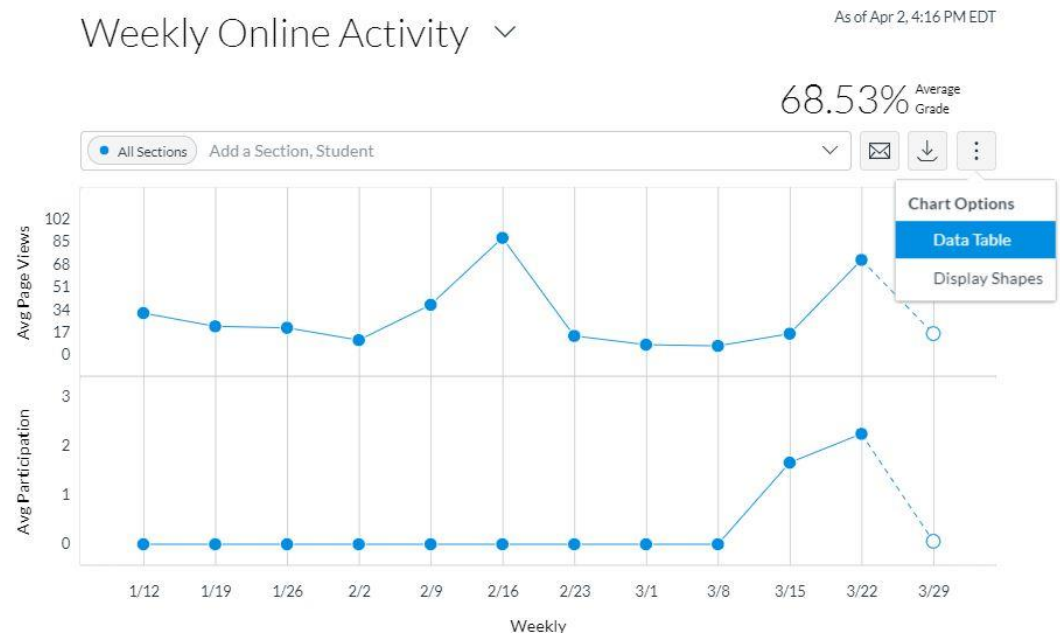

- That will display a table with details about activity each week
	- o Click the **Page Views** or **Participation** values for a specific week to open a detailed view of activity for that week

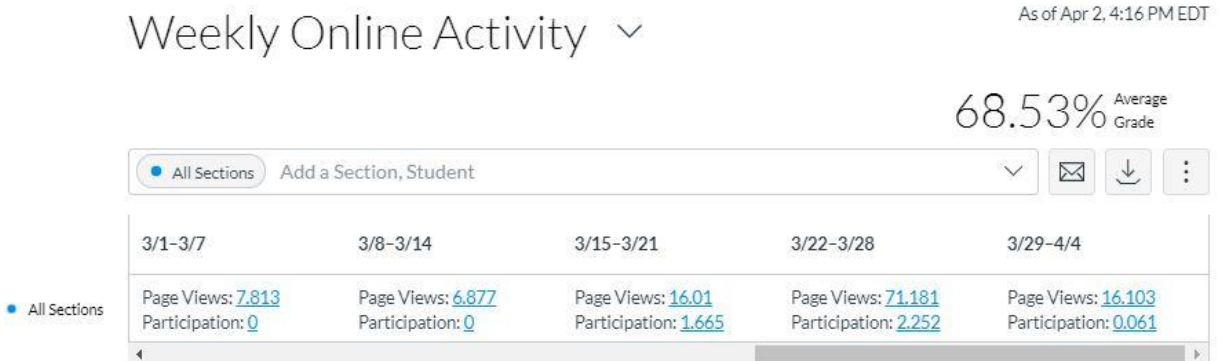

• The **Students** tab provides a sortable list showing activity for each student. Use this to quickly identify the most active and least active students in a particular week

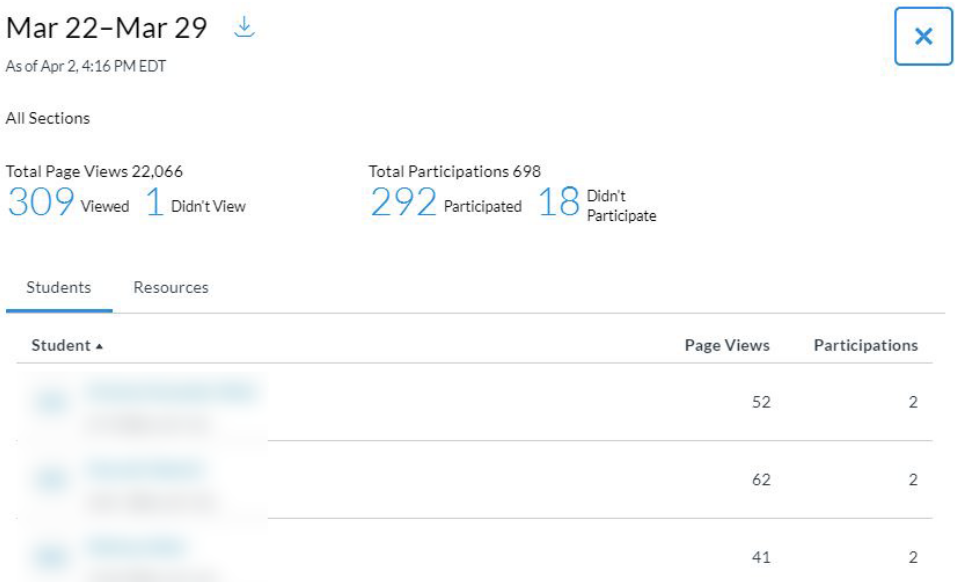

• The **Resources** tab shows the amount of activity for different components in the Canvas site. This will show you the most active content for that week

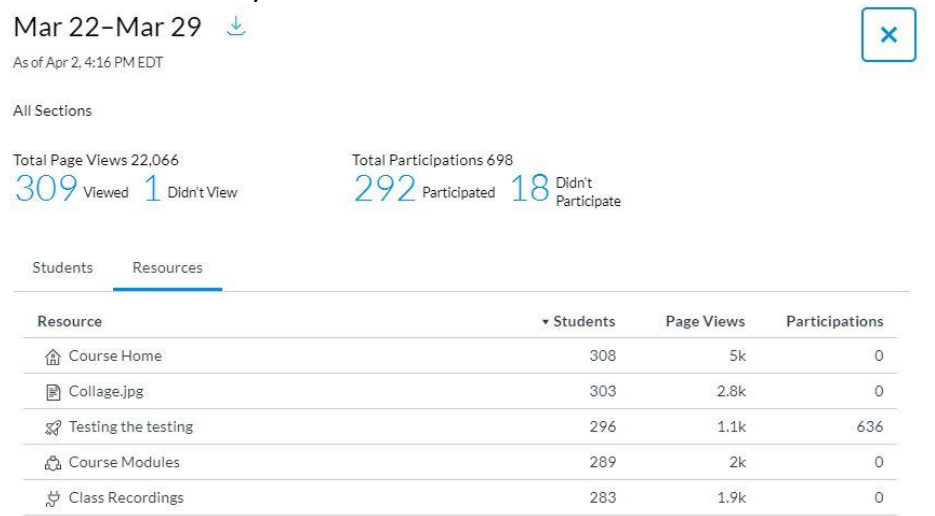

• The **Download CSV** link lets you export data from that week

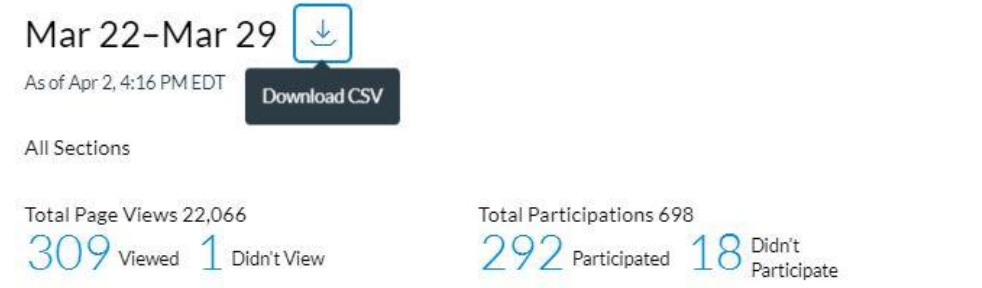

 $\times$ 

• More details about the Data Table View https://community.canvaslms.com/docs/DOC-17997-41521081670

## **Communicating with Students**

• You can communicate with students in Canvas by clicking on  $\boxtimes$  on the Weekly Report page. This opens a window where you can select options related to participation criteria, such as Didn't Participate, for those students who haven't participated in your resources at all.

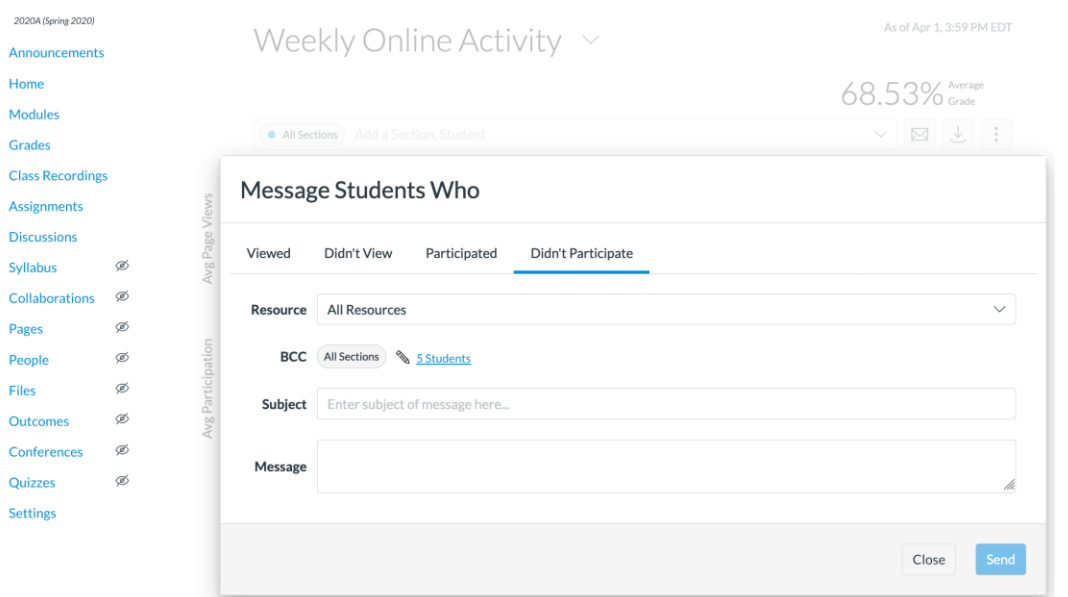

• You can also open the messaging tool by click the summary values shown in the weekly details available through the table view. For example, clicking on the **18** would initiate a commuication with the 18 students who didn't participate in the week's activity

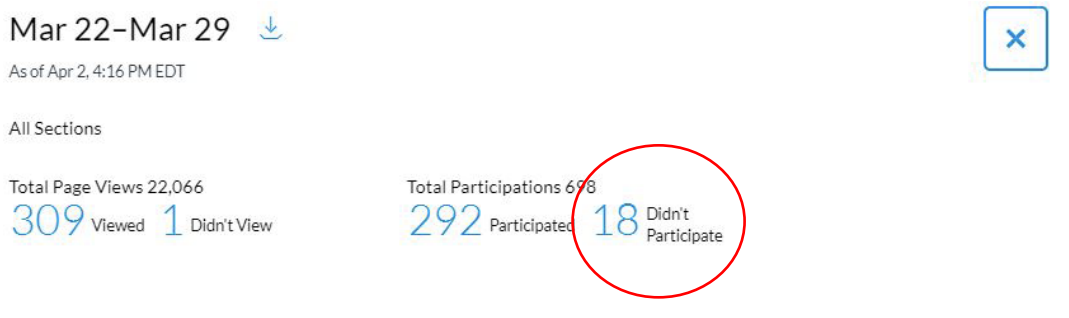

## **Exporting Data**

You can export the data for analysis in Excel or other programs limited.

• When viewing the Weekly Online Activity or Course Grade graphs, click the **Download CSV** link to download a file with activity for the entire term

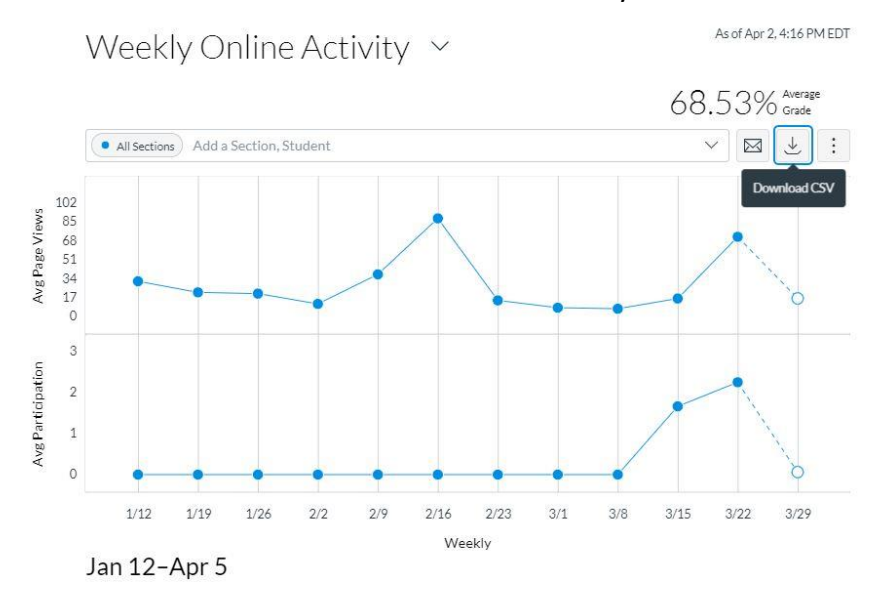

• When viewing weekly details through the Data Table view, click the **Download CSV** link to export data for that particular week

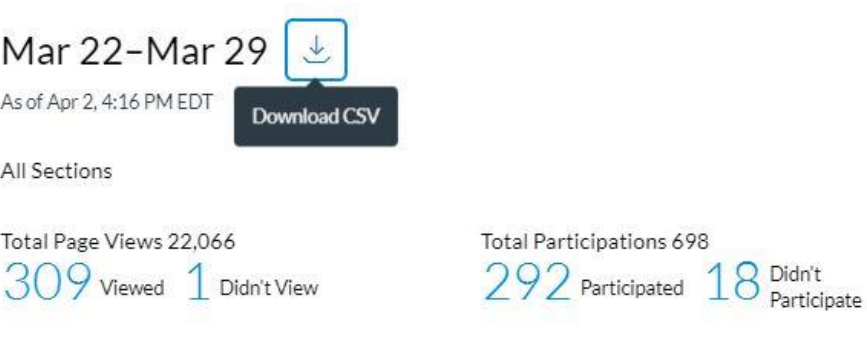

The **Weekly Online Activity export** contains three CSV files: Chart, Resources, and Students.

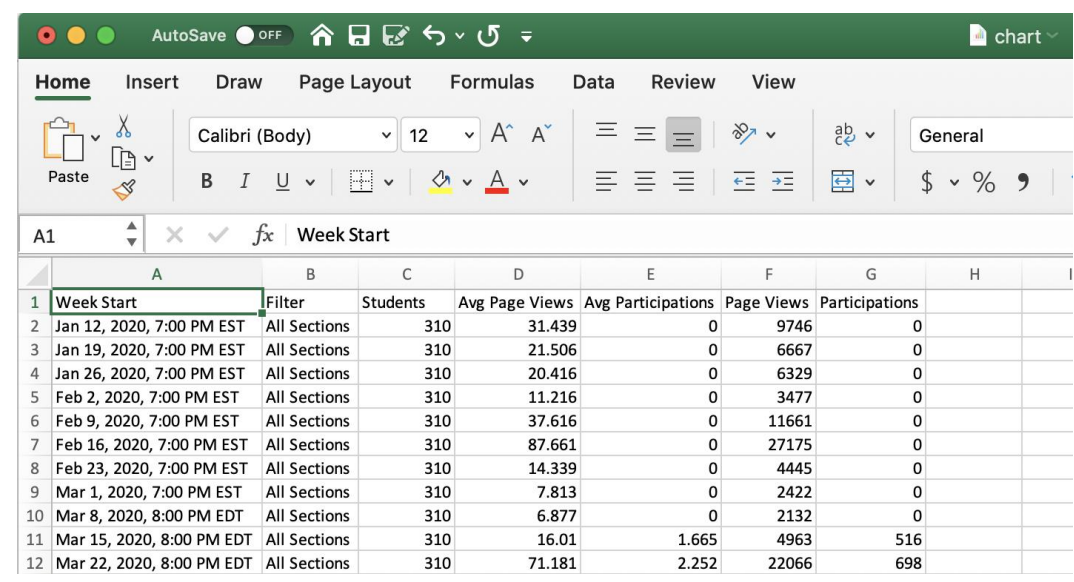

• The Chart CSV is an overall view of student activity each week

• The Resources CSV data contains all of your Canvas resources and the number of students, page views, and participations associated with each.

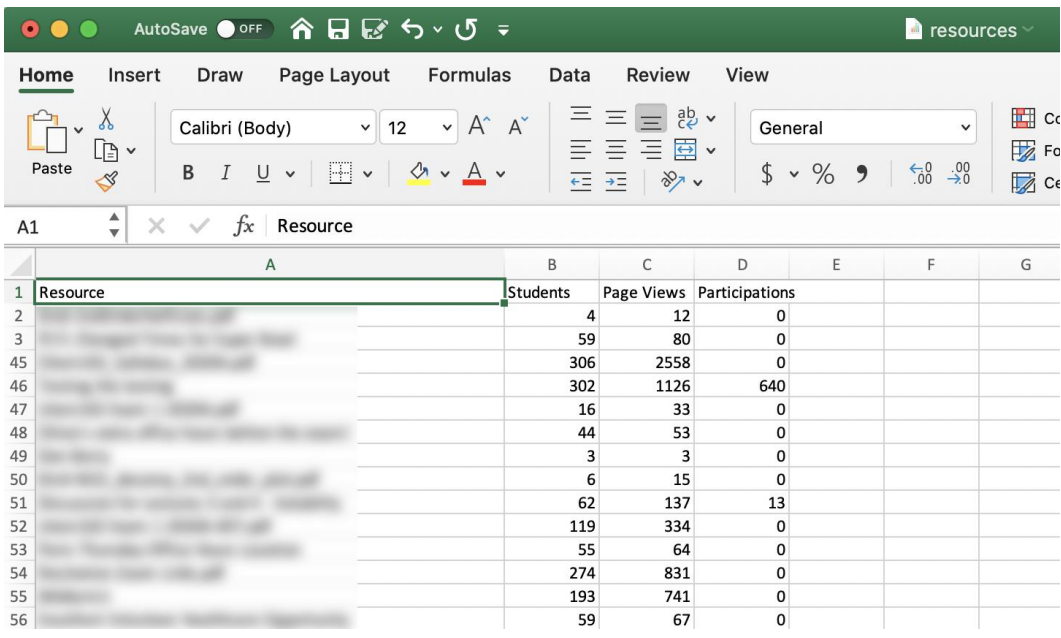

• The Students CSV displays activity data for each student

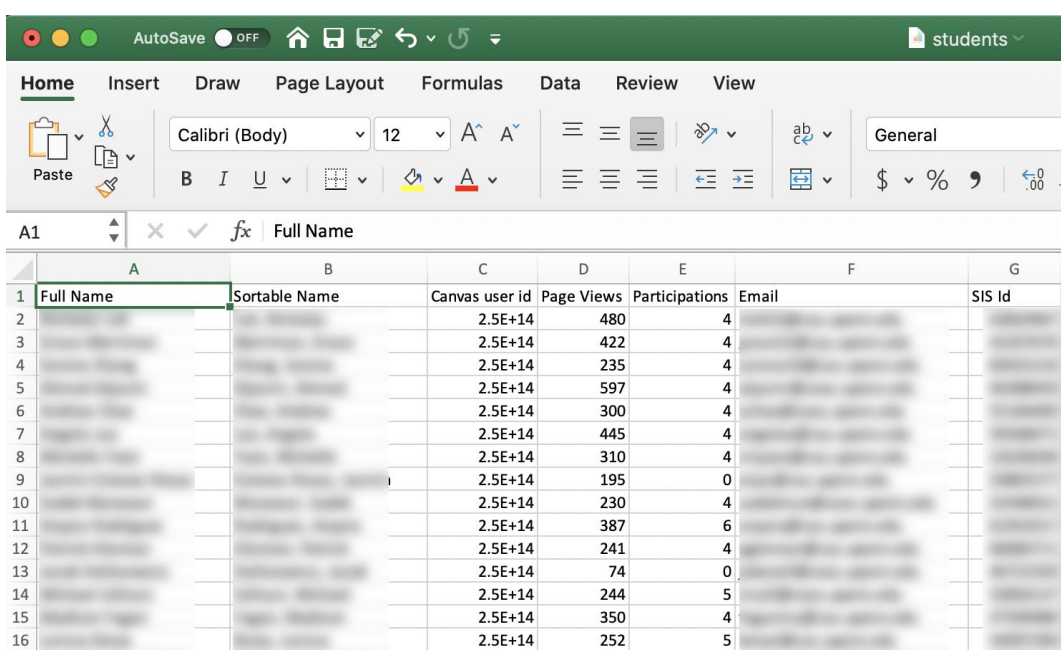

You can sort this list by Page Views or Participations to identify students who may not be engaged in the course

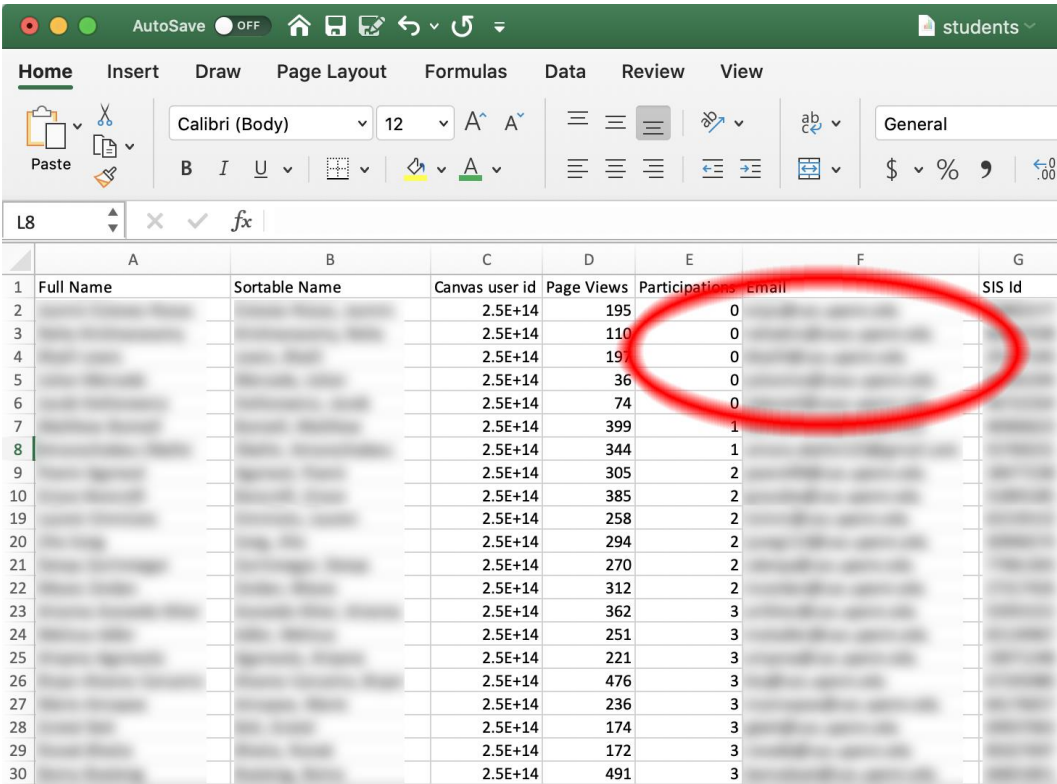

• The **Course Grade export** contains overall course grade, assignment on time percent, last page view time, and last participation time.

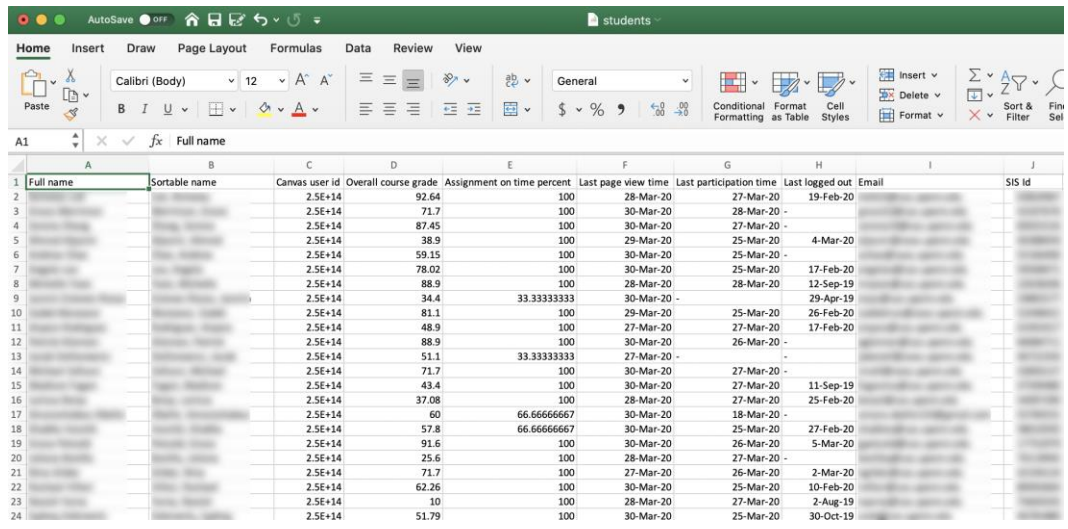